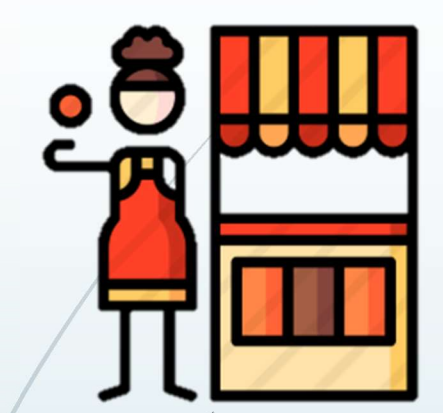

# Pedoman Toko Daring Innolaku Penjual (UMKM) 1.0

Petunjuk dapat berubah disesuaikan dengan perubahan perubahan dan pembaruan<br>Email : support@innolaku.id<br>Whatsapp : 081213414285 (silakan kirim pesan untuk panduan terbaru jika ada) Email : support@innolaku.id Whatsapp : 081213414285 (silakan kirim pesan untuk panduan terbaru jika ada)

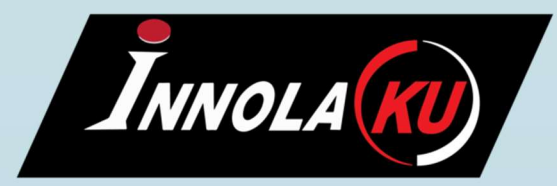

# PENDAHULUAN

HULUAN<br>Akun Penjual adalah semua warga negara Indonesia yang melakukan<br>penjualan langsung ke semua instansi pemerintah melalui toko<br>daring LKPP Innolaku secara daring (dalam jaringan/online) **HULUAN<br>Akun Penjual adalah semua warga negara Indonesia yang melakukan<br>penjualan langsung ke semua instansi pemerintah melalui toko<br>daring LKPP Innolaku secara daring (dalam jaringan/online)<br>Kategori barang issa yang bisa HULUAN<br>Akun Penjual adalah semua warga negara Indonesia yang melakukan<br>penjualan langsung ke semua instansi pemerintah melalui toko<br>daring LKPP Innolaku secara daring (dalam jaringan/online)<br>Kategori barang jasa ya Akun Penjual adalah semua warga negara Indonesia yang melakukan penjualan langsung ke semua instansi pemerintah melalui toko<br>daring LKPP Innolaku secara daring (dalam jaringan/online)<br>Kategori barang jasa yang bisa dijual AN<br>
Penjual adalah semua warga neg<br>
alan langsung ke semua insta<br>
g LKPP Innolaku secara daring (d<br>
pri barang jasa yang bisa dijual adalah se<br>
Jasa Kreatif Suvenir<br>
Makanan Alat Kesehat<br>
Transportasi Fashion<br>
Transportas warga negara Indonesia yang moral instansi pemerintah melang (dalam jaringan/online)<br>
daring (dalam jaringan/online)<br>
al adalah sebagai berikut<br>Suvenir<br>Alat Kesehatan<br>Fashion<br>Perkakas** 

**Transportasi** Kurir Furnitur ATK

Makanan **Makanan** Alat Kesehatan Suvenir Fashion Perkakas Akomodasi Elektronik n daring (dalam jaringan/online)<br>al adalah sebagai berikut<br>Suvenir<br>Alat Kesehatan<br>Fashion<br>Perkakas<br>Akomodasi<br>Elektronik<br>Sewa Peralatan & Ruangan

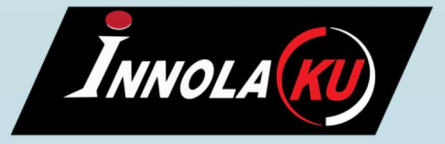

# MENDAFTAR SEBAGAI PENJUAL

innolaku.id

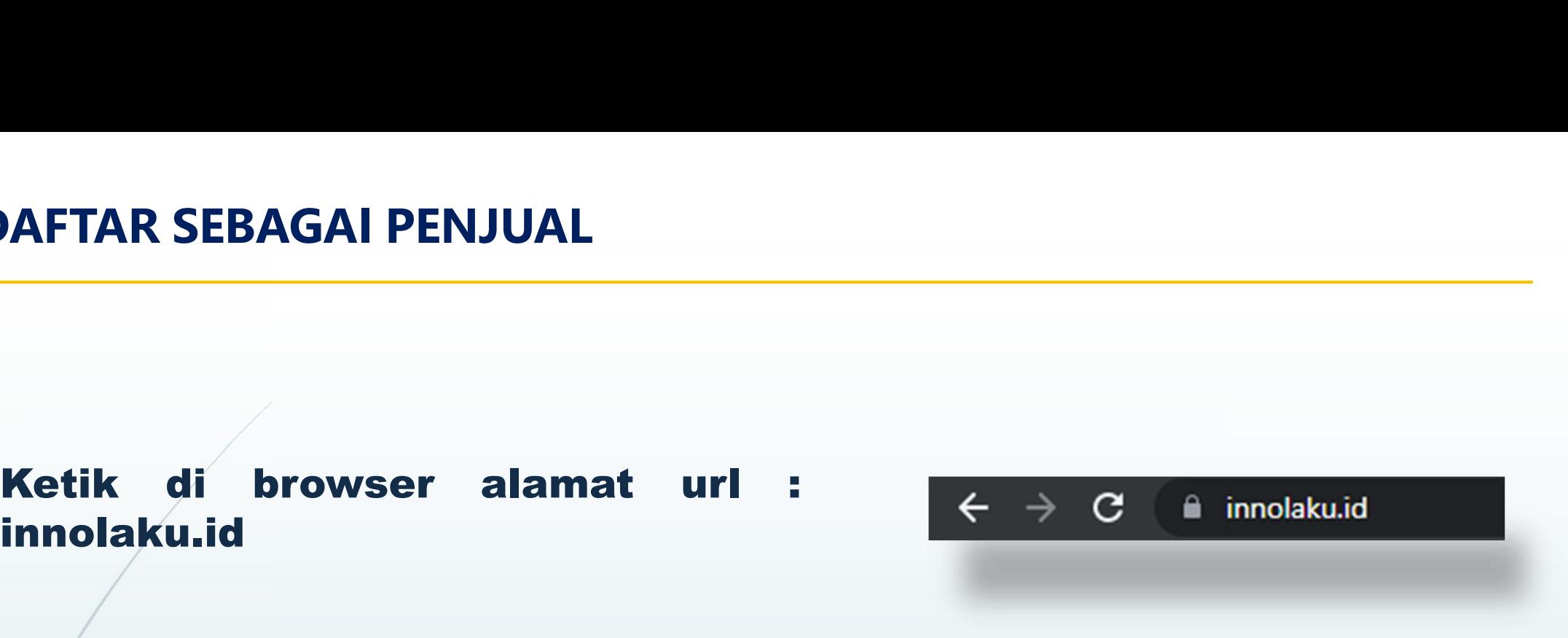

di browser alamat url :<br>
su.id<br>
Pada pojok kanan atas<br>
sorot ke icon-figur-lalu-klik<br>
Daftar **Daftar** 

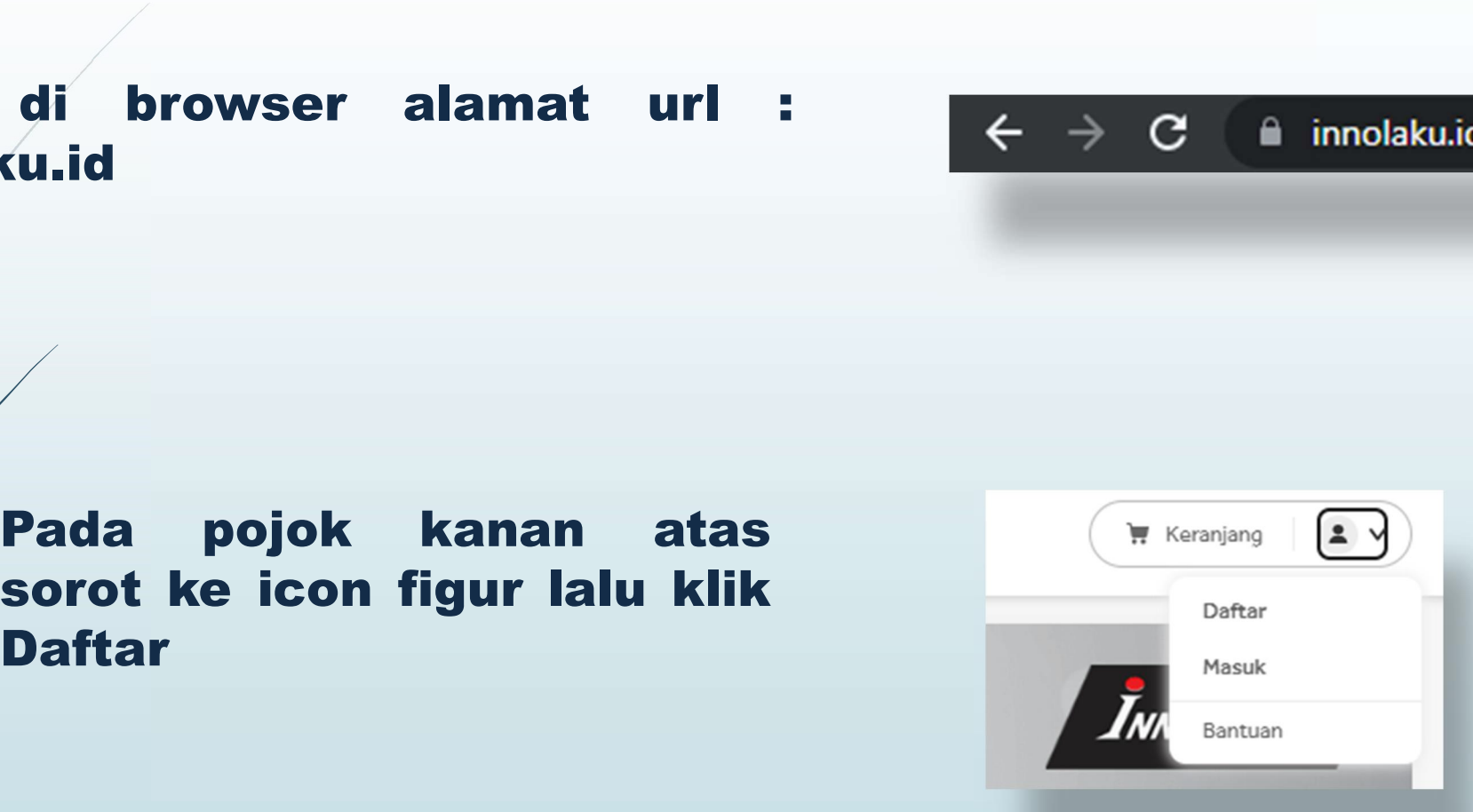

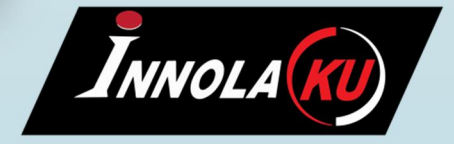

\*Pastikan alamat URL adalah innolaku.id Bukan siplah.innolaku.id

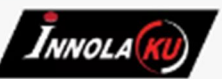

Lengkapi data TARAN PENJUAL<br>
Lengkapi data<br>
Unggah KTP NPWP<br>
Kolom berbintang · Pengiriman<br>
wajib di isi<br>
wajib di isi<br>
isi<br>
alisi<br>
alisi Kolom berbintang **TARAN PENJUAL<br>
Lengkapi data Anggah KTP NPWP**<br>
Molom berbintang Anggiman<br>
Wajib di isi Alekening<br>
Klik Lanjutkan<br>
Klik Lanjutkan TARAN PENJUAL<br>
Lengkapi data<br>
Unggah KTP NPWP · Informasi Toko<br>
Kolom berbintang · Pengiriman<br>
wajib di isi<br>
Klik Lanjutkan<br>
Klik Lanjutkan

- 
- 
- 
- 

INNOLA (KL

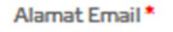

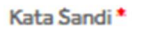

 $\odot$ 

### Ulangi Kata Sandi\*

Ulangi Masukkan Kata Sandi

 $\odot$ 

### Nama Penandatangan\*

Masukkan Nama Penandatangan

### Jabatan Penandatangan \*

Masukkan Jabatan Penandatangan

### **Foto Dokumen**

Format gambar berupa jpg, jpeg, png atau pdf Ukuran gambar maksimum 1MB

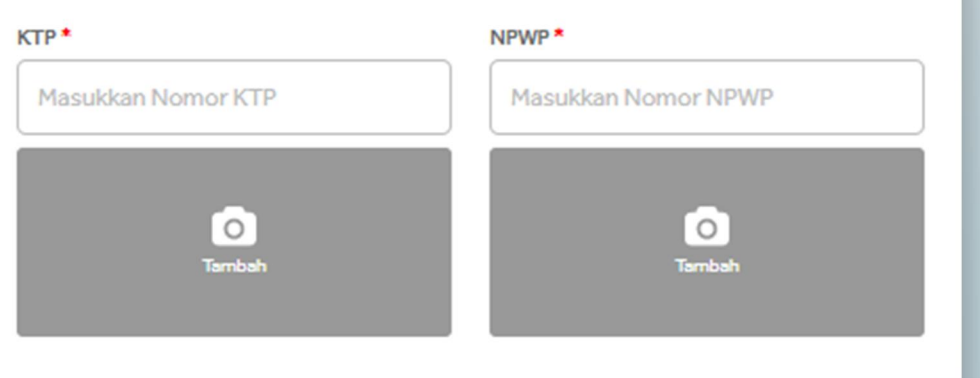

INNOLA (KL

# NDAFTARAN PENJUAL<br>Masukan Informasi Toko<br>Klik Lanjutkan

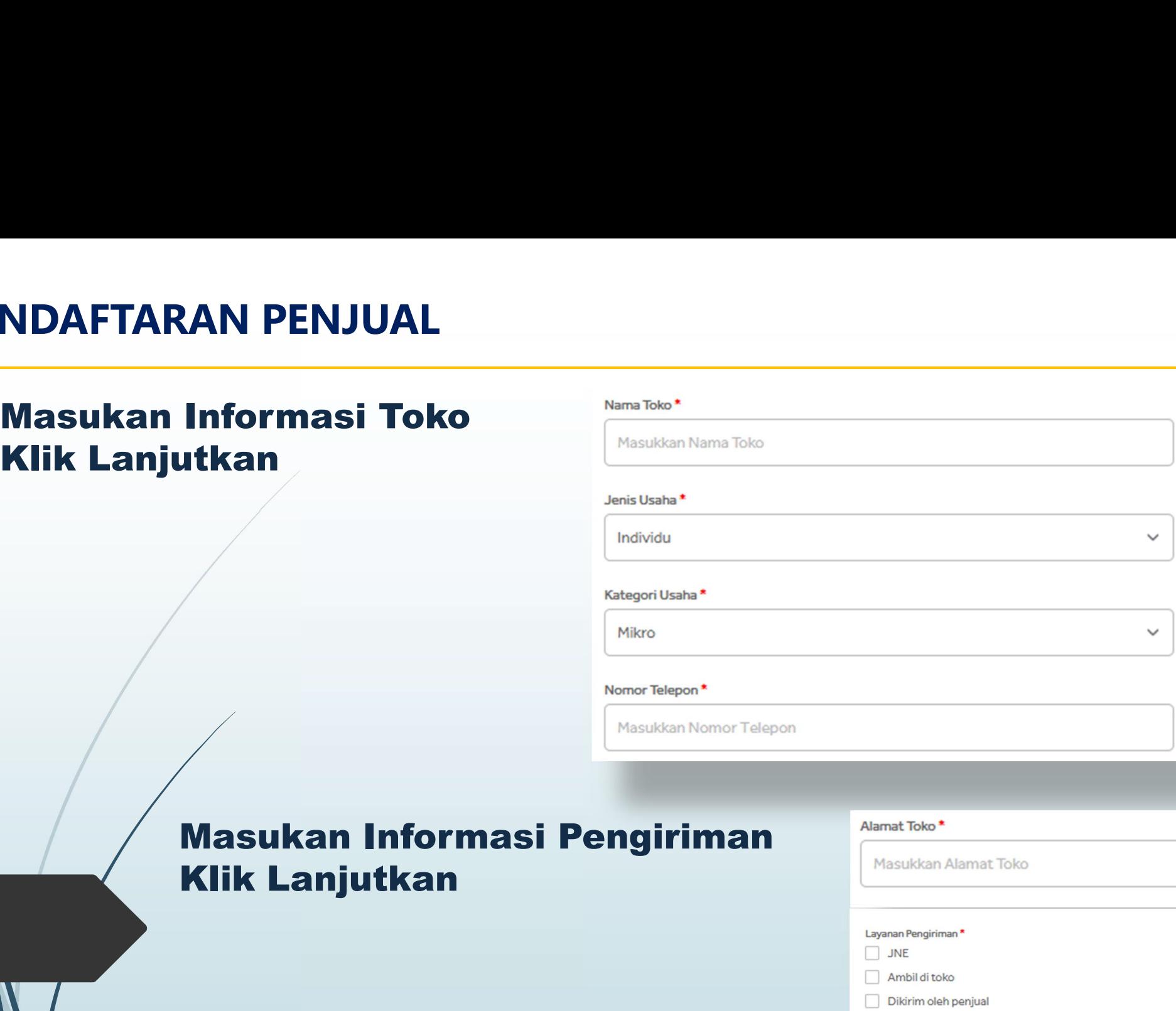

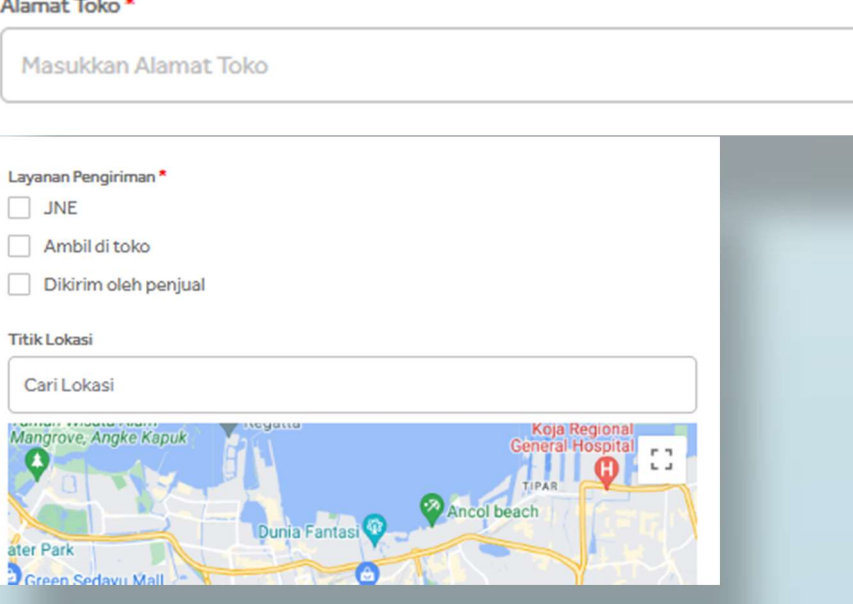

DAFTARAN PENJUAL<br>Masukan Informasi Rekening<br>Pembayaran penjualan anda<br>Yakinkan nama pemilik sama<br>dengan buku tabungan<br>Unggah foto buku tabungan

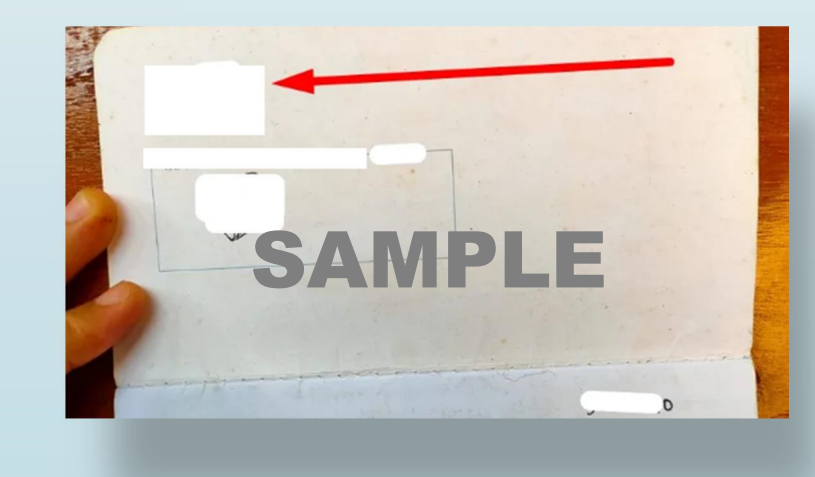

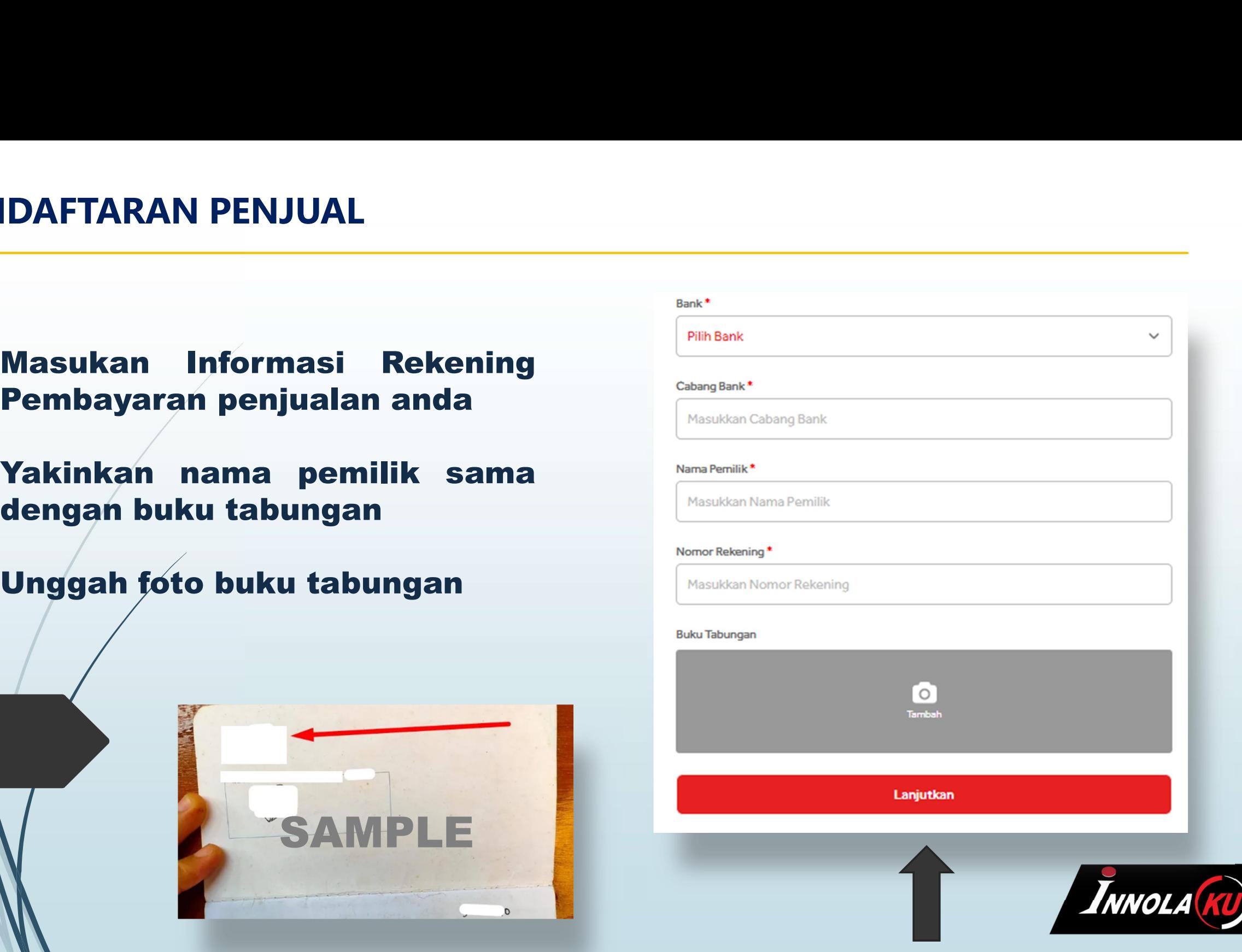

<u>e a d</u>

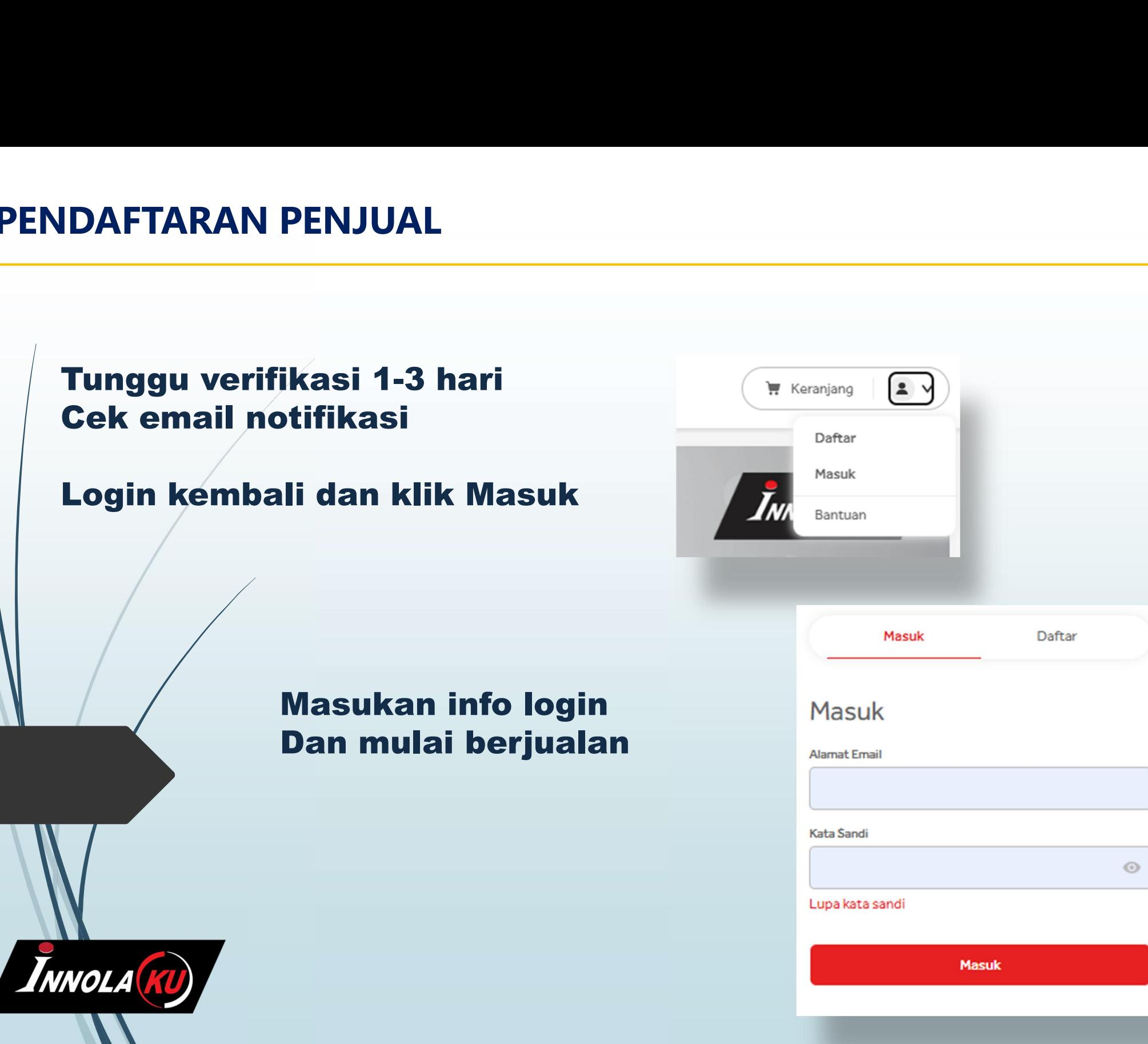

# MODUL PENJUAL

# **DDUL PENJUAL<br>Aplikasi penjual menampilkan semua<br>informasi terkait proses penjualan<br>Klik Tambah Produk<br>Aplikasi Penjual Aplikasi Penjual Aplikasi Penjual Aplikasi Penjual Aplikasi Penjual Aplikasi Penjual Aplikasi Penjual**

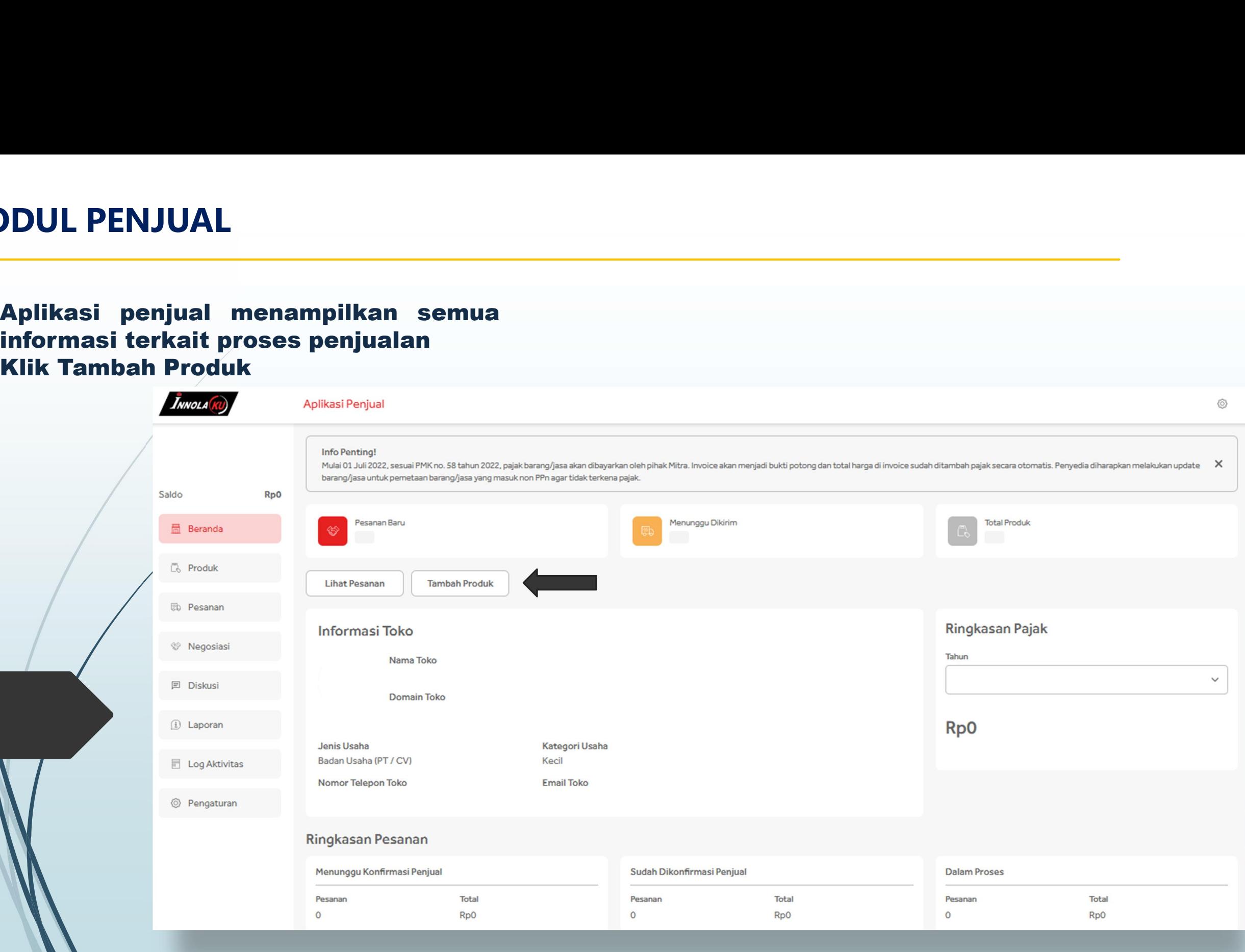

### TAMBAH PRODUK

Pilih kategori produk Unggah foto produk sesuai judul produk Foto yang berbeda akan mengakibatkan produk dicopot dari daftar MBAH PRODUK<br>
Pilih kategori produk<br>
Unggah foto produk sesuai judul produk<br>
Foto yang berbeda akan mengakibatkan<br>
produk dicopot dari daftar<br>
Masukkan harga, stok dan deskripsi<br>
Masukkan dimensi produk<br>
Untuk jasa masukka Filih kategori produk<br>
Unggah foto produk sesuai judul produk<br>
Foto yang berbeda akan mengakibatkan<br>
produk dicopot dari daftar<br>
Masukkan harga, stok dan deskripsi<br>
Masukkan dimensi produk<br>
Untuk jasa masukkan nilai 100<br>

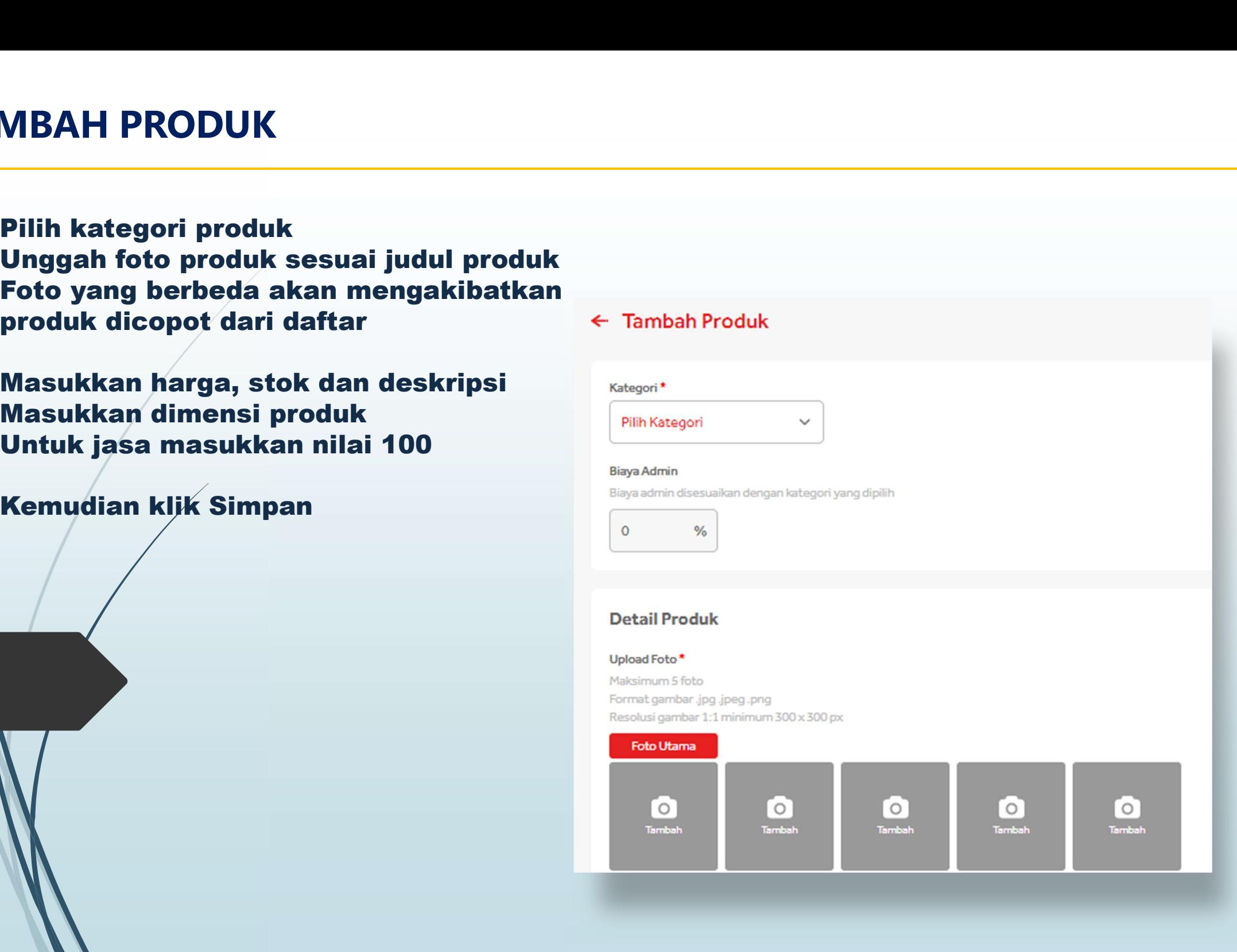

# TAMBAH PRODUK SEKALIGUS

MBAH PRODUK SEKALIGUS<br>Pilih modul Produk<br>Klik Tambah Sekaligus untuk menambahkar<br>(banyak) dalam format excel<br>Undak temuk tamak Fanal persodia dialam dan ikat MBAH PRODUK SEKALIGUS<br>Pilih modul Produk<br>Klik Tambah Sekaligus untuk menambahkan produk secara bulk<br>(banyak) dalam format excel<br>Unduh template Excel yang disediakan dan ikut petunjuk MBAH PRODUK SEKALIGUS<br>Pilih modul Produk<br>Klik Tambah Sekaligus untuk menambahkan produk s<br>(banyak) dalam format excel<br>Unduh template Excel yang disediakan dan ikut petunjuk<br>Jika gagal menambah produk akan muncul pesan erro MBAH PRODUK SEKALIGUS<br>
Pilih modul Produk<br>Klik Tambah Sekaligus untuk menambahkan produk secara bulk<br>(banyak) dalam format excel<br>
Unduh template Excel yang disediakan dan ikut petunjuk<br>Jika gagal menambah produk akan muncu MBAH PRODUK SEKALIGUS<br>
Pilih modul Produk<br>
Klik Tambah Sekaligus untuk menambahkan produk secara bulk<br>
(banyak) dalam format excel<br>
Unduh template Excel yang disediakan dan ikut petunjuk<br>
Jika gagal menambah produk akan mu

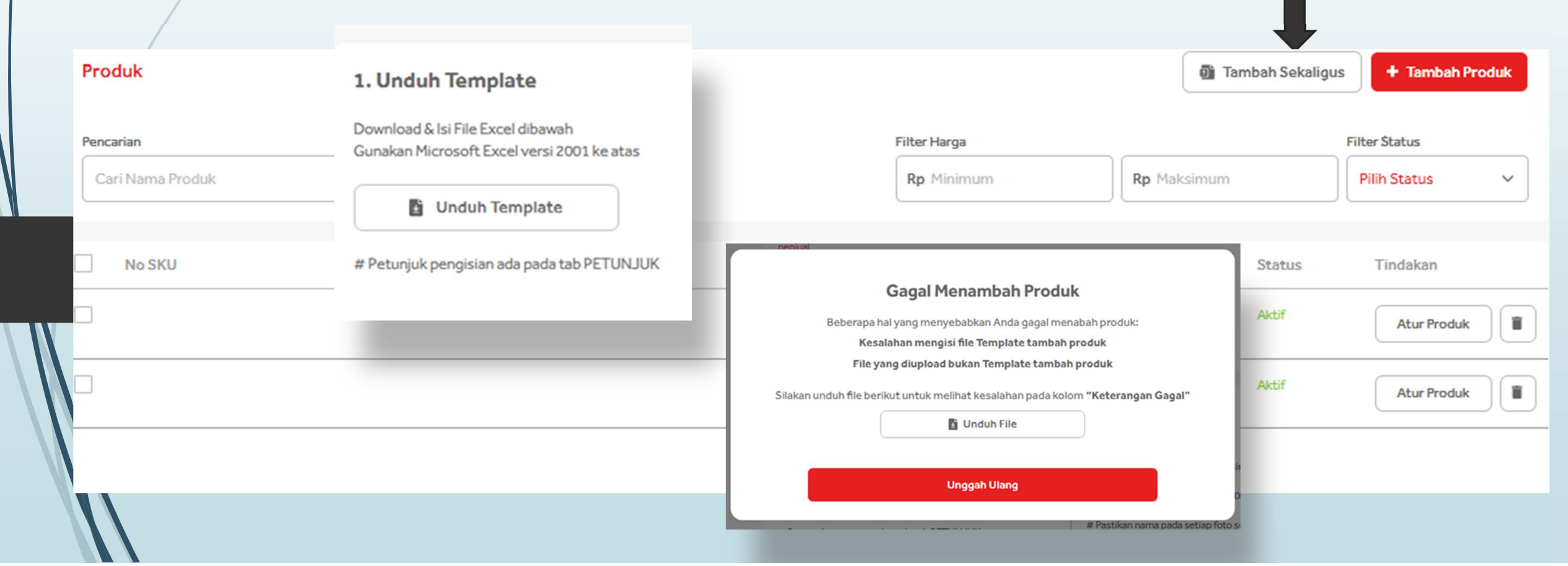

# MENGATUR PESANAN

# MGATUR PESANAN<br>Daftar pesanan berisi pesanan pesanan yang sudah masuk<br>dan perlu konfirmasi pesanan pesanan pesanan perlu konfirmasi persanan dan konfirmasi persanan perlu konfirmasi **INGATUR PESANAN<br>Daftar pesanan berisi pesanan pesanan yang<br>dan perlu konfirmasi pesanan pesanan pesanan (Resanan dan konfirmasi semua Pesanan )** INGATUR PESANAN<br>Daftar pesanan berisi pesanan pesanan yang sudah r<br>Mik pesanan dan konfirmasi<br>Klik pesanan dan konfirmasi

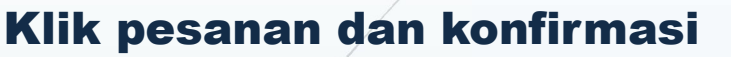

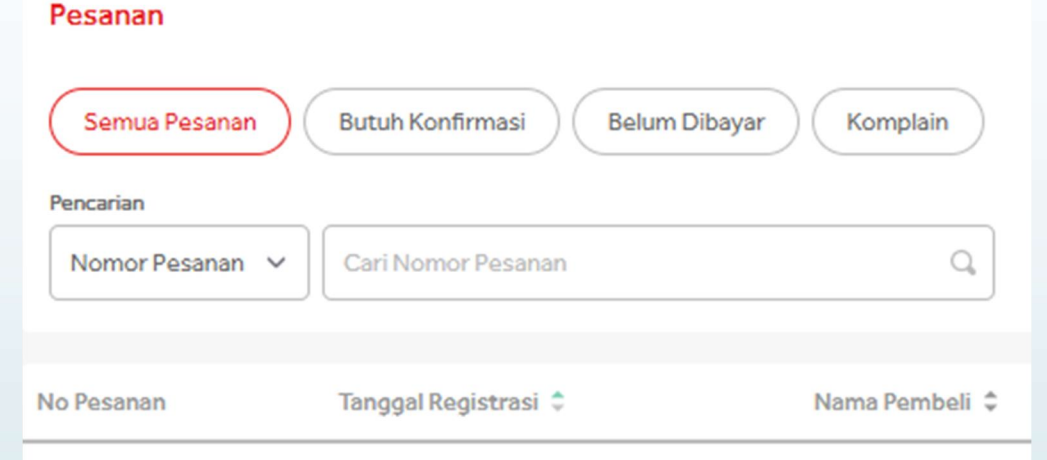

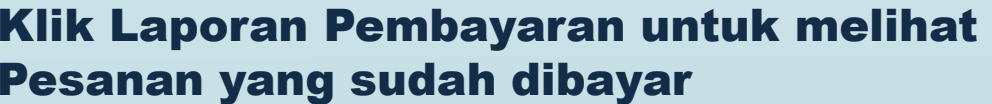

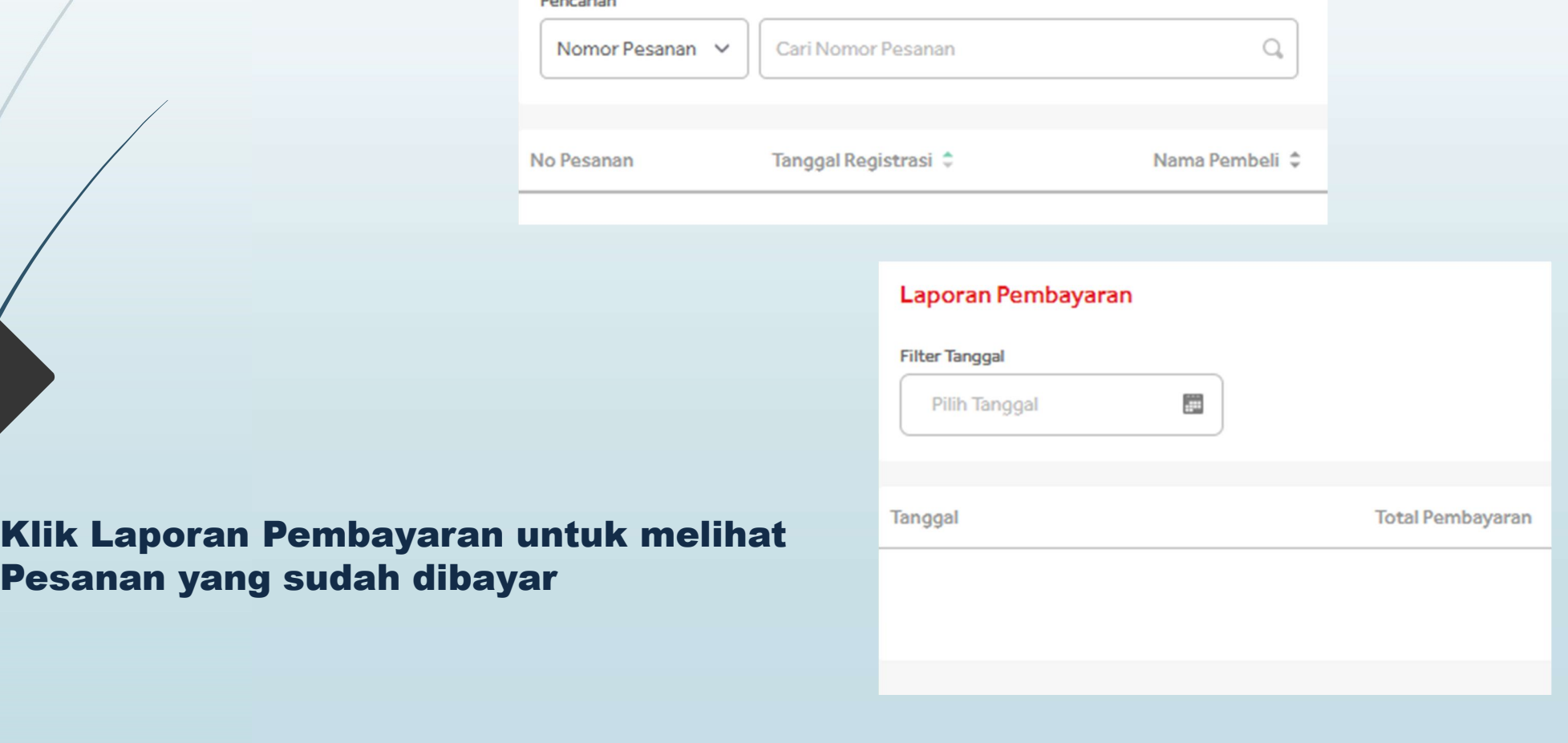

# MEMPROSES PESANAN

# MPROSES PESANAN<br>Klik Konfirmasi Pesanan untuk memproses<br>Klik Tolak untuk menolak pesanan dan masukkan alasannya

MPROSES PESANAN<br>Klik Konfirmasi Pesanan untuk memproses<br>Klik Tolak untuk menolak pesanan dan masukkan alasannya<br>Alik Tolak untuk menolak pesanan dan masukkan alasannya karutan perang kerak karutan dan masukkan alasan **Informasi Pengiriman** <sup>O</sup> dasdasidj dasdasidj dasdasidjdasdasidj Nama Penerima : Nama Buyer dasdasidjdasdasidjv Nomor Telepon :512412123 D.K.I. Jakarta Email  $\mathbb{R}$ Catatan: -**NPWP Dikirim oleh penjual** Diterima Dipesan **Tolak Pesanan** Pembayaran Metode Pembayar Apakah Anda yakin ingin menolak pesanan ini? Produk Lainnya 2 Jumlah Harga Sebelum Pajak Total **Bank BRI** Jasa Kreatif > Desain Interior  $\mathbf{1}$ Rp200.000 Rp222.000 Alasan\* \* kena ppn Masukkan Alasan **Riwayat Statu** Rp200.000 Total 15 Agt 2022 Me 15:44 WIB Dasar Pengenaan Pajak (DPP) PPN Rp0 15 Agt 2022 Per **PPN 11%** Rp22.000 Batal **Tolak Pesanan** 15:35 WIB 15 Agt 2022 Me Rp0 Blaya Kirim 15:01 WIB **Total Pesanan** Rp222.000

### MENGIRIM PESANAN

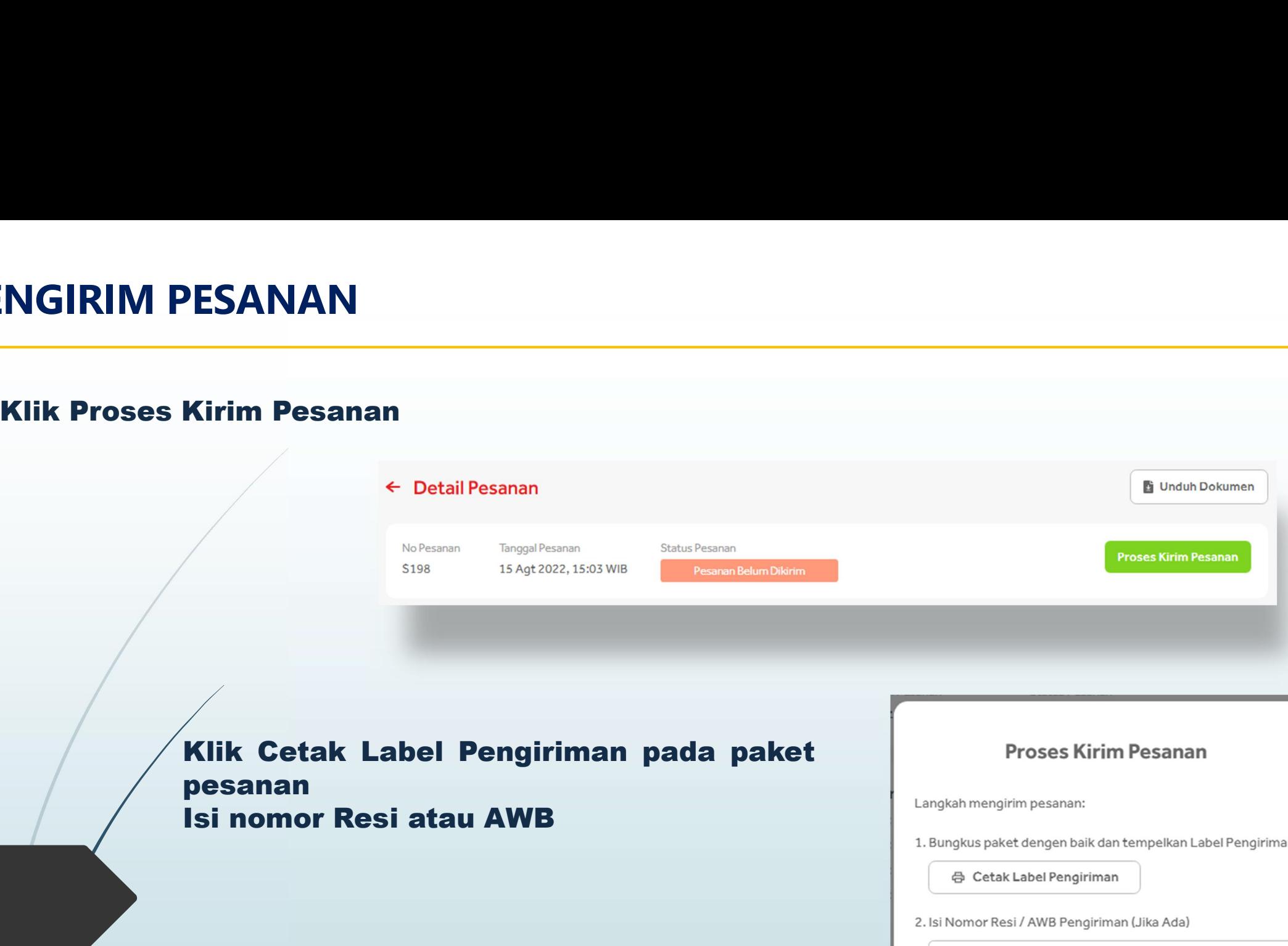

pesanan<br>Isi nomor Resi atau AWB

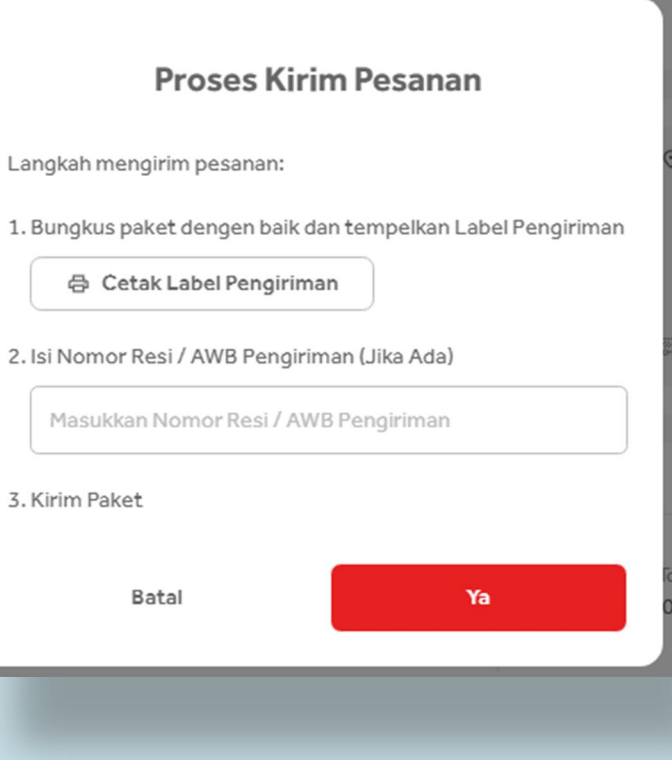

# MENDAPATKAN PEMBAYARAN

# Setelah paket diterima pembeli dan dibayar oleh pembeli maka<br>Status pesanan menjadi Pembayaran Sedang di verifikasi<br>Alatus peranan menjadi Pembayaran Sedang di verifikasi<br>Alatus peranan menjadi Pembayaran Sedang di verifik

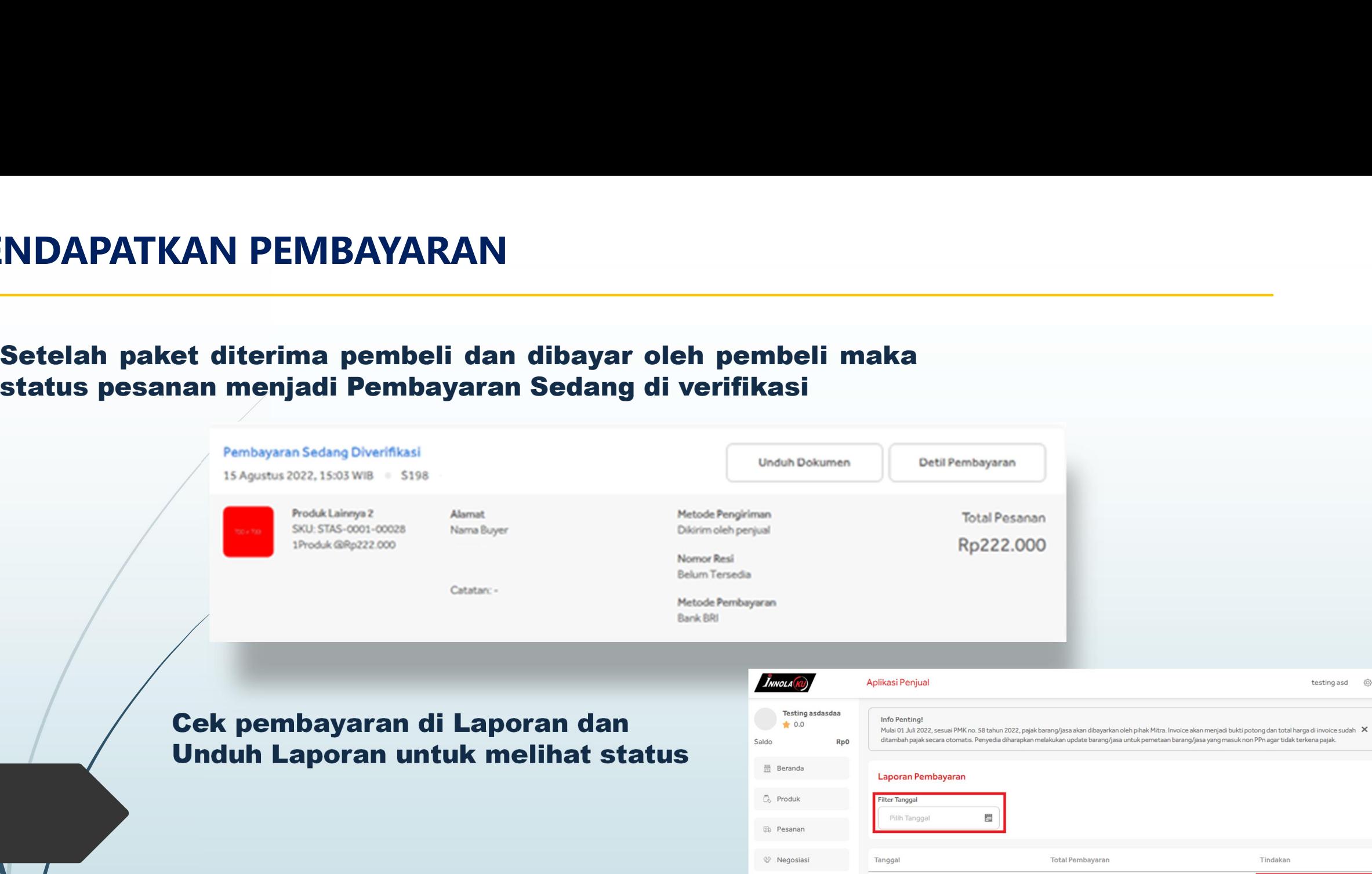

Tindakan 15 Maret 2022 Rp200.000 Unduh Laporan Penjualar  $\Box$  Diskusi 18 Maret 2022 Rp880.000 D Laporan Unduh Laporan Penjualan Log Aktivitas 21 Maret 2022 Rp880.000 Unduh Laporan Penjualan @ Pengaturan 22 Maret 2022 Rp110.000 Unduh Laporan Penjualan 24 Maret 2022 Rp330.000 Unduh Laporan Penjualan

testing asd ©

# RANGKUMAN PROSES KERJA

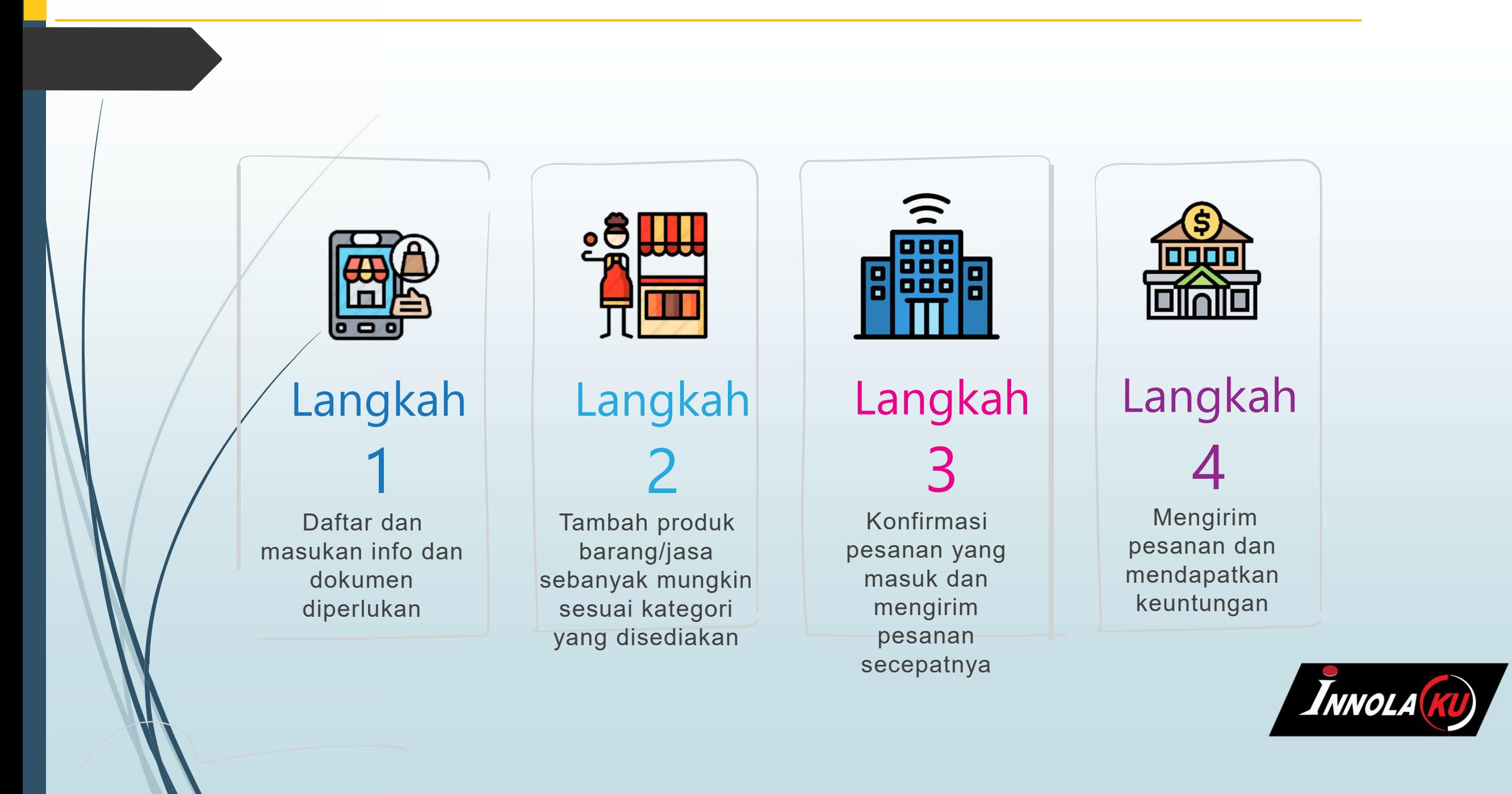

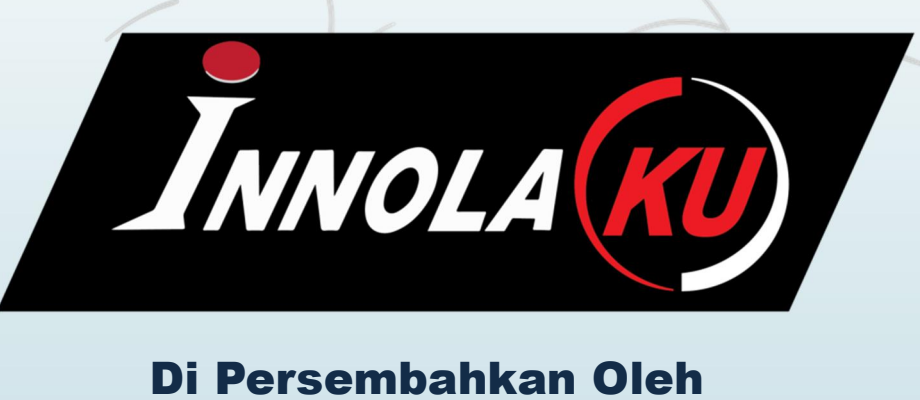

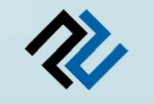

### PT. DEKA SARI PERKASA

Jl. Pangkalan I No.98 (Raya Narogong KM11.5) Bantargebang Bekasi 17151 Email : support@innolaku.id 081213414285